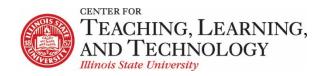

# CTLT provides faculty support for ReggieNet by e-mail, phone, and in person. Please email <u>CTLT@ilstu.edu</u> or call (309) 438-2542 if you have questions.

# ReggieNet: Tests & Quizzes Using Question Pools

Video - <u>ReggieNet: Tests & Quizzes Using Question Pools</u>

Questions in Question Pools can be added to an assessment in several ways.

## Copying a Question from a Question Pool to an Assessment

When you add questions to an assessment (see Creating Questions for the Assessment), you use a pulldown list on the Edit screen to select the type of question to add. One of your options is **Copy from Question Pool**. To copy one or more questions from a question pool, follow these steps:

- 1. Select **Copy from Question Pool** from the "Select a Question Type" dropdown list. ReggieNet displays the Question Pools screen
- 2. Find the pool or subpool you want and click the name of the pool or subpool that contains the question you want to add.
- 3. Check the **Copy** box for each question you want to copy from the pool.
- 4. Using the pulldown list, select the part of the assessment to which you are adding the question.
- 5. Click **Copy**.

## Creating a Random-Draw Assessment Entirely from a Question Pool

- 1. Click **Add** on the Tests & Quizzes menu bar.
- 2. Enter a title for this assessment in the Title box and click Create.
- 3. Click the **Edit** link to the right of the Part 1 label. ReggieNet displays the Add/Edit Part screen.
- 4. Enter title and optional information and attachment for the part.
- 5. Click on **Random draw from question pool** button and do the following:
  - Specify the number of questions to draw from the pool.
  - Select the appropriate pool from the dropdown list.
  - Click a radio button to specify the type of randomization.
  - Assign a point value to answers.

| * Title                               |                                            |
|---------------------------------------|--------------------------------------------|
|                                       |                                            |
| Default                               |                                            |
| NOTE: Part titles of "Default" will n | ot be visible to assessment takers.        |
| nformation                            |                                            |
|                                       | Show Rich-Text Editor (and character count |
|                                       |                                            |
|                                       |                                            |
|                                       |                                            |
|                                       |                                            |
|                                       |                                            |
|                                       |                                            |
|                                       |                                            |
|                                       | .#                                         |
|                                       | a.                                         |
| Attachments                           | a.                                         |
| Attachments                           |                                            |
|                                       | d                                          |
| No Attachment(s) yet                  |                                            |
|                                       | a.                                         |
| No Attachment(s) yet                  |                                            |

- True False and Multiple Choice questions can be assigned a negative point value for incorrect answers if desired. Note: Enter a value here *only* if you wish to penalize students for incorrect guessing; if this is left blank, incorrect answers will be assigned zero points.
- 6. Click **Save**. To add questions from another pool, click **Add Part**.

If you make changes to a question pool (add or delete questions, or edit questions) that is being used for a random draw, you must update the questions in the draft copy in order for the new versions to be used in the assessment. Edit the draft version of the assessment, and either click the **Update Questions** button for an individual part, or you can use the **Preview** option to update all pools simultaneously.

## **Correcting mistakes in Questions in a Question Pool in a Published Assessment**

You can edit certain aspects of questions in a question pool in a published assessment.

- 1. Click **Edit** from the published assessment list drop-down menu.
- 2. Click **Edit Questions** for the part you need to change.
- 3. Click **Edit** for the question you need to correct, and make the necessary changes; click **Save**.
- 4. Click Republish or Regrade and Republish as appropriate

If the change you need to make is not possible, you can manually adjust student grades by checking which students answered which questions. Do the following to find out which students received which questions.

- 1. Click **SCORES** from the published assessment list drop-down menu.
- 2. Click on the **Questions** link.

Click on a question number; you will see which students answered this question, and be able to adjust scores where necessary.